#### **Testing Zoom with a Computer or Laptop (Windows or Mac) – With Zoom Client**

**Note: What you see may be slightly different based on the internet browser you are using**

- 1. The Zoom program is required to continue. If you have not done so, install the **Zoom Client for Meetings** program from <https://zoom.us/download>
- 2. Visit <https://zoom.us/test>
- 3. Click **Join**

# **Join Meeting Test**

Test your internet connection by joining a test meeting.

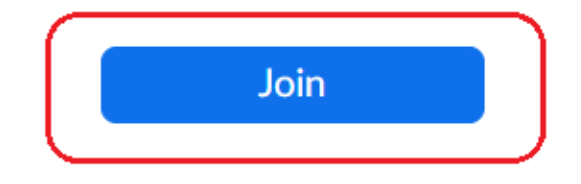

If you are unable to join the meeting, visit Zoom Support Center for useful information.

## 4. If asked, click **Open Zoom Meetings**

## Open Zoom Meetings?

https://zoom.us wants to open this application.

 $\Box$  Always allow zoom.us to open links of this type in the associated app

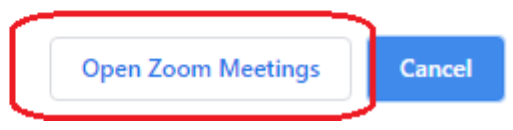

#### 5. Click **Join with Video**

 $\vee$  Always show video preview dialog when joining a video meeting

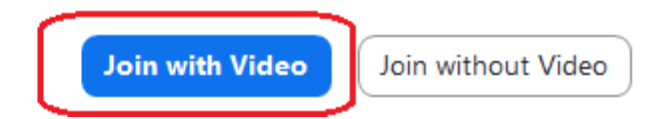

6. Click **Yes** if you hear the ringtone, click **No** if you don't. If you do not hear the ring tone, you will have an option to call in with a phone

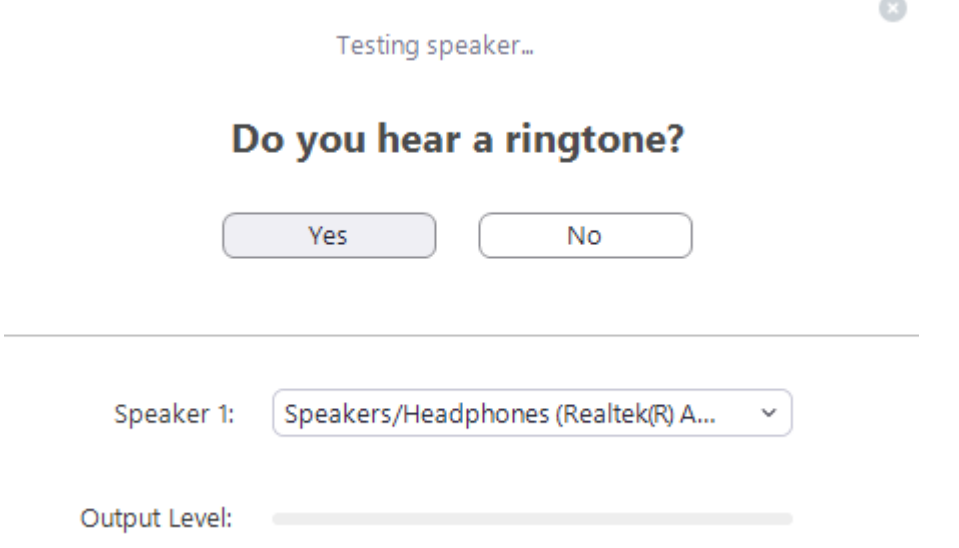

7. Speak into your microphone. Click **Yes** if you hear yourself and **No** if you don't. If you click **No**, you will have an option to dial in with a telephone

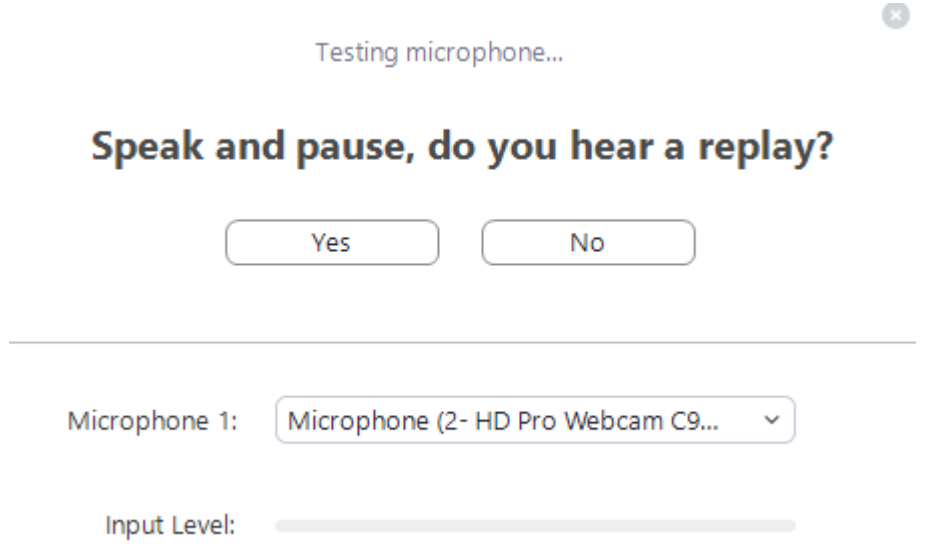

8. Once the tests are complete. You will see the screen below, click **Join with Computer Audio**

a

# Speaker and microphone looks good

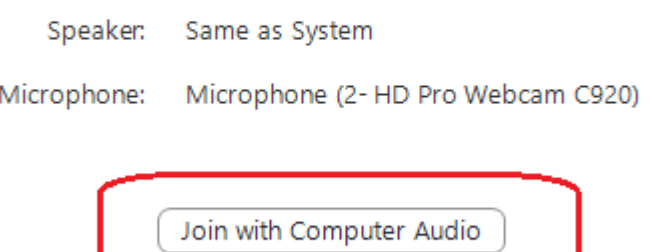

9. Click **Join with Computer Audio** once again

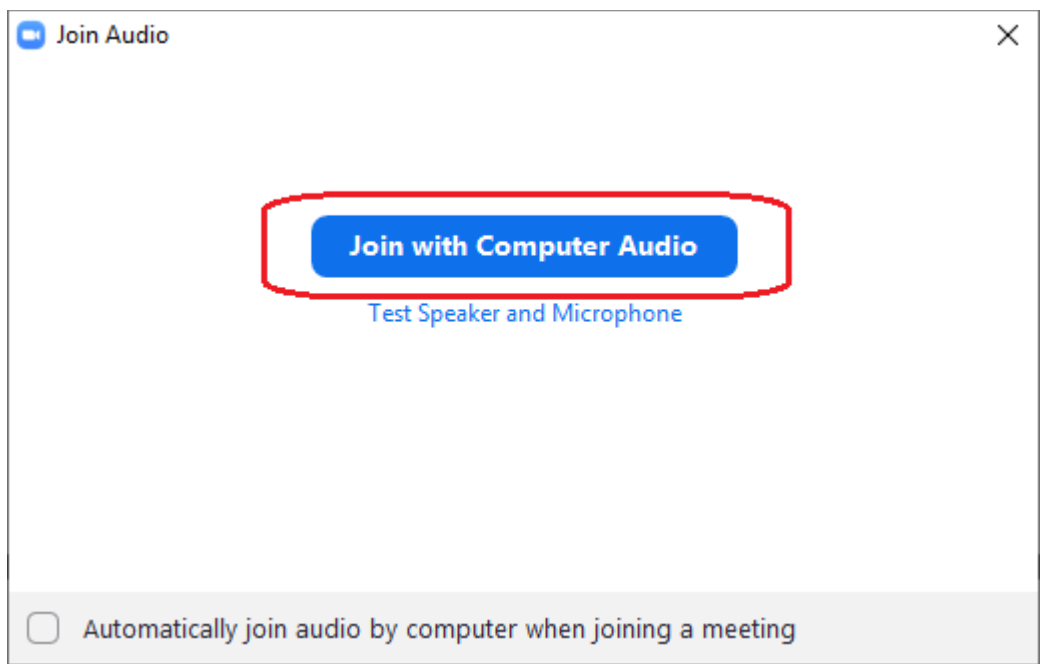

10. You will now be in the be in the Zoom session. If you require any technical assistance please visi[t https://zoom.us/support](https://zoom.us/support) or contact your Jury Management office.